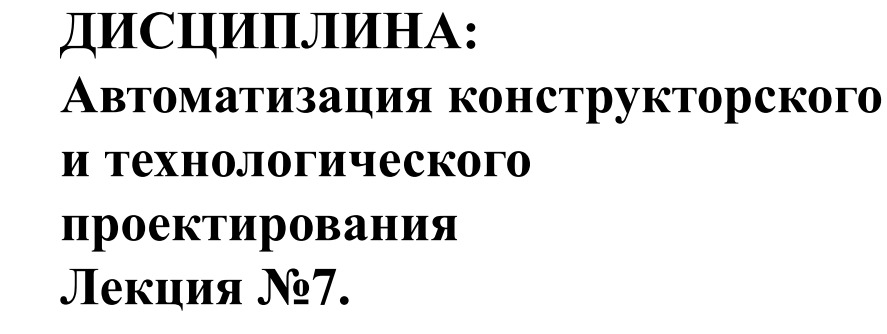

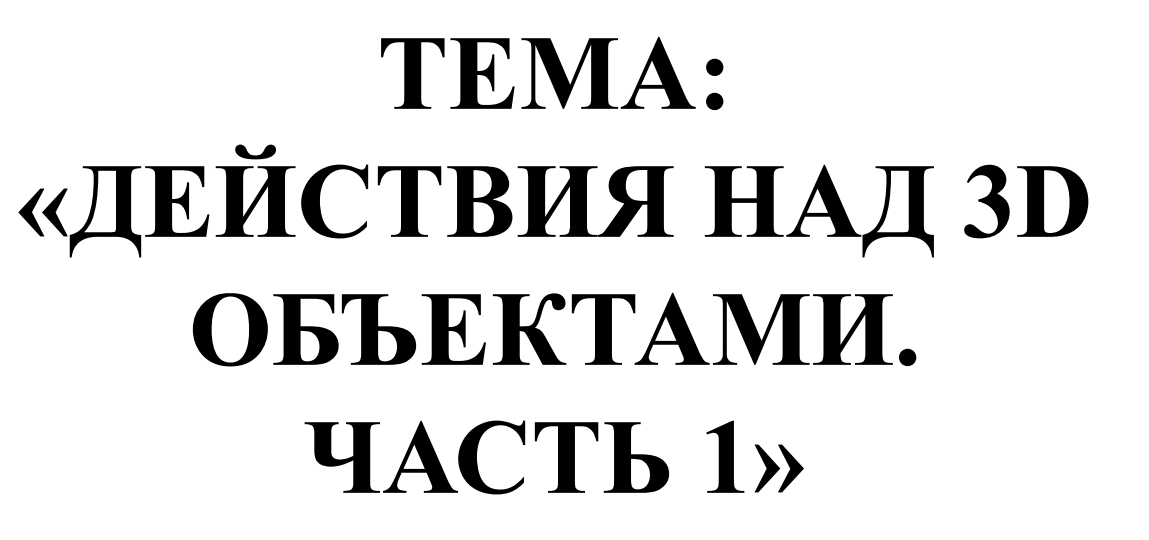

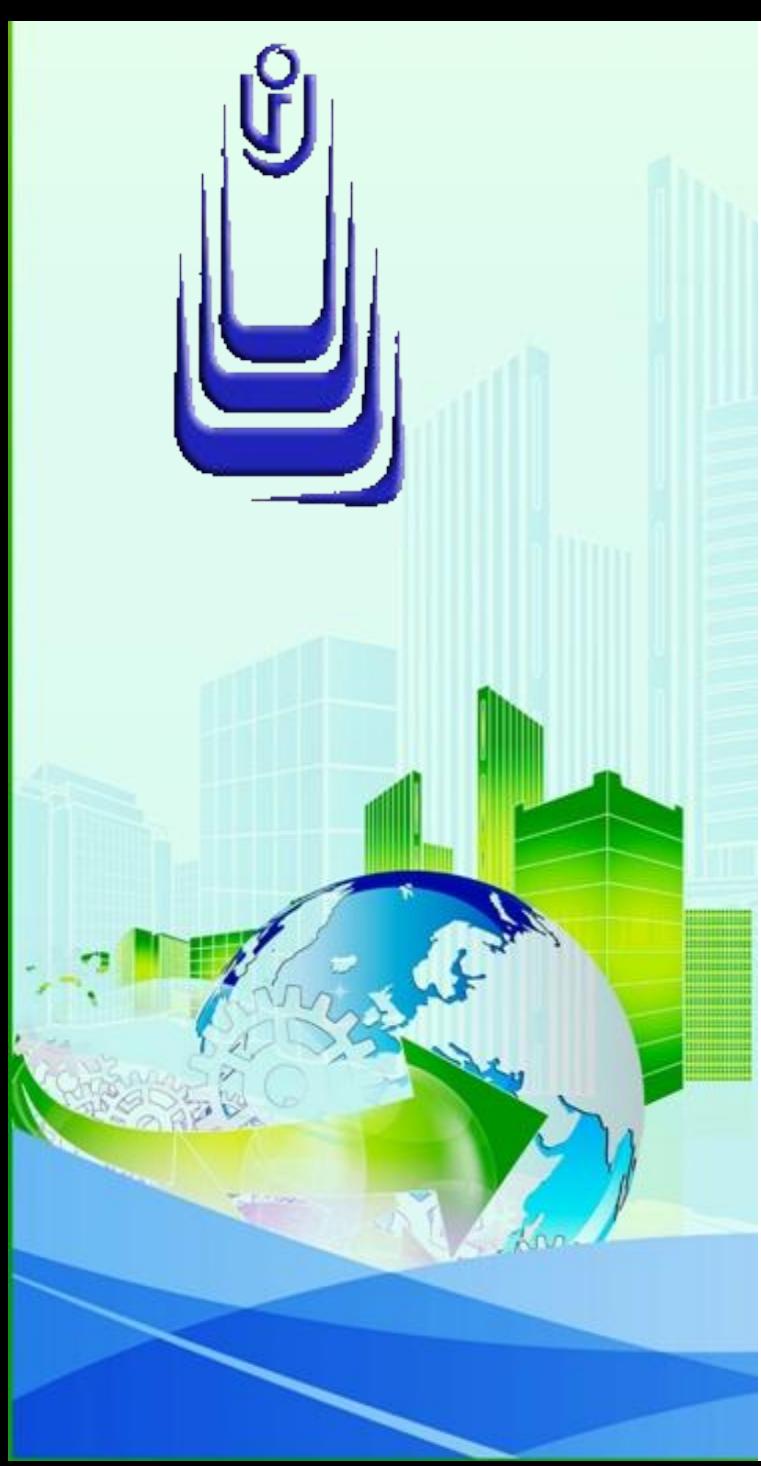

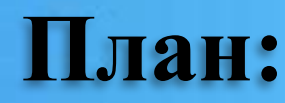

<u>1. Краткие сведения о гизмо</u>

2. Масштабирование и выравнивание

- 3. Перемещение и копирование
- 4. Поворот и зеркало
- 5. Пространственные массивы. Часть 1.

Инструменты действий над объектами, техника работы с которыми рассматривается в настоящей главе, позволяют выполнять с ранее созданными объектами определенные пространственные манипуляции, которые существенно ускоряет и упрощают процесс моделирования.

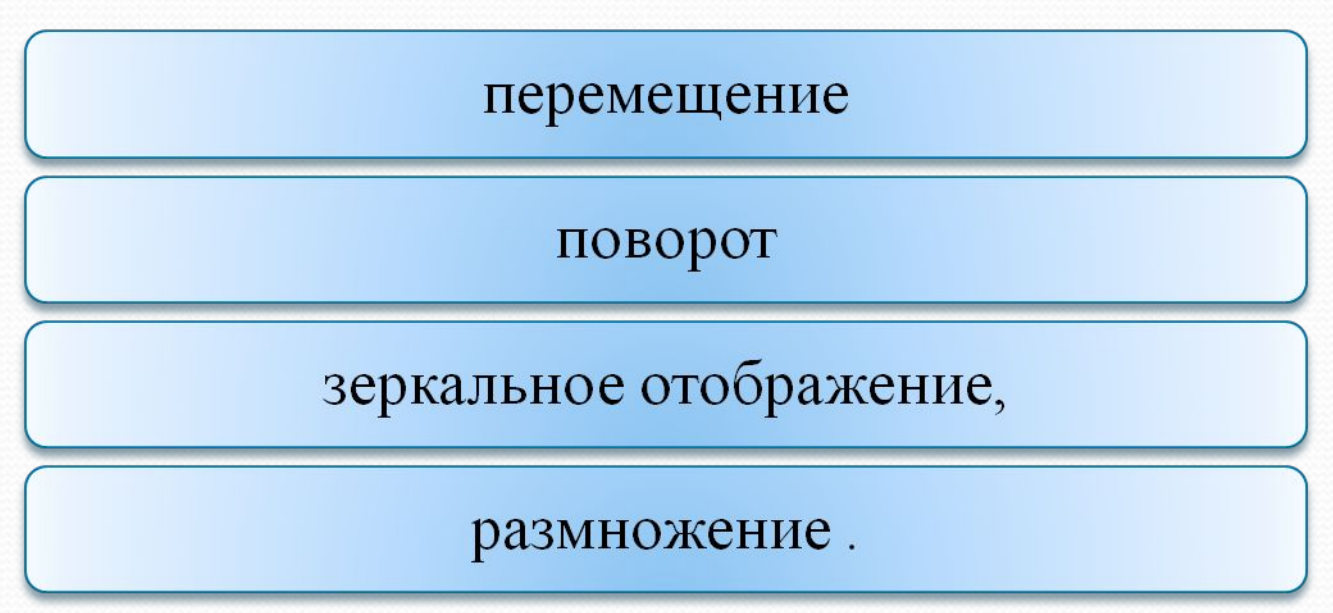

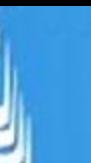

### **Краткие сведения о гизмо**

Гизмо, как подобъекты AutoCAD представляют собой элементы интерфейса в виде трехмерных динамических подсказок, отображаемых в графической форме. На сегодняшний день в AutoCAD при выполнении процедур действий над объектами насчитывается три типа гизмо:

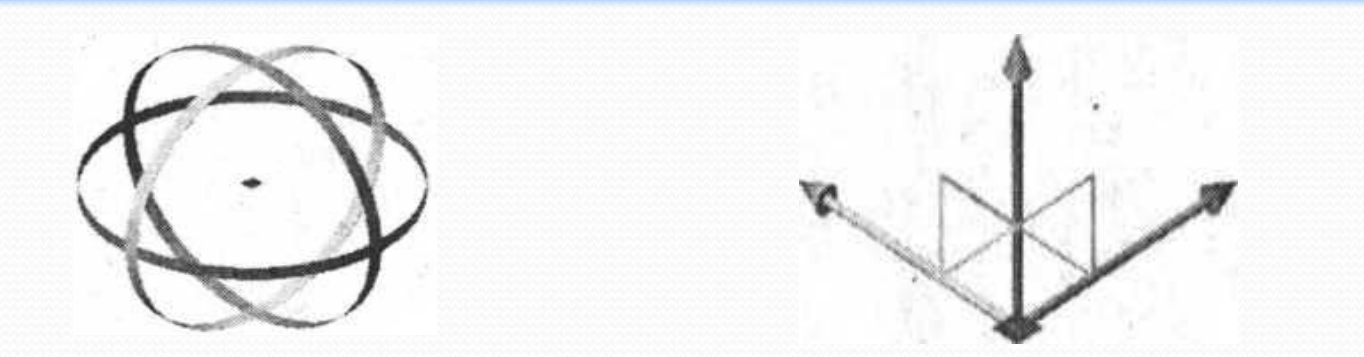

а) гизмо 3D-поворота - позволяет поворачивать выбранные объекты вокруг указанной оси на заданный угол

б) гизмо 3D-переноса – изменяет месторасположение выбранных объектов в направлении указанной оси или плоскости;

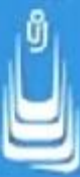

в)гизмо ЗD-масштабирования - помогает изменять масштаб выбранных объектов вдоль одной указанной оси, плоскости или равномерно по всем трем осям одновременно.

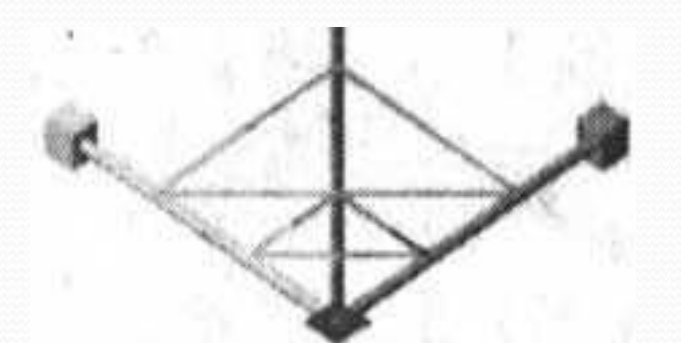

Все гизмо доступны на вкладках Сетевое моделирование интерфейса ленты

При выборе объектов отображением гизмо управляет системная переменная **DEFAULT GIZMO**, которой можно задавать следующие значения:

0 - отображается гизмо 3D-переноса, установлено по умолчанию;

1 - отображается гизмо 3D-поворота;

2 - отображается гизмо 3D-масштабирования;

3 - все гизмо отключены.

**5**

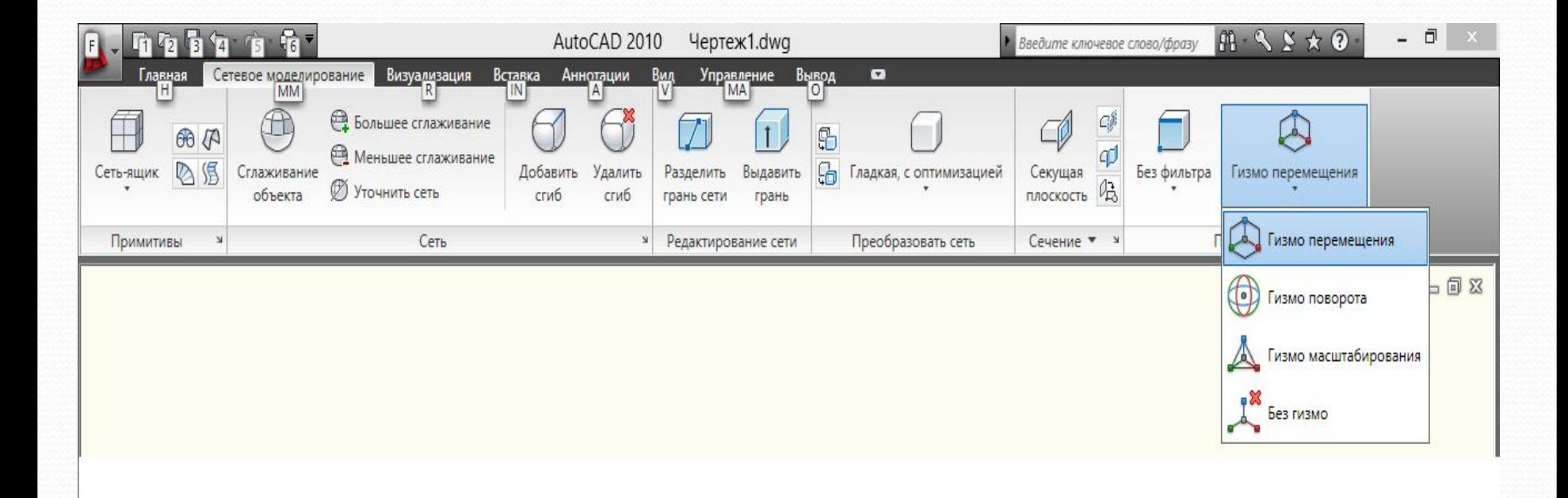

ů

#### Доступ к гизмо на ленте

# **Масштабирование и выравнивание**

Инструменты:

я**le** (Масштаб), инструмент двухмерной графики;

**3** Scale (3D-Масштаб).

Способы доступа:

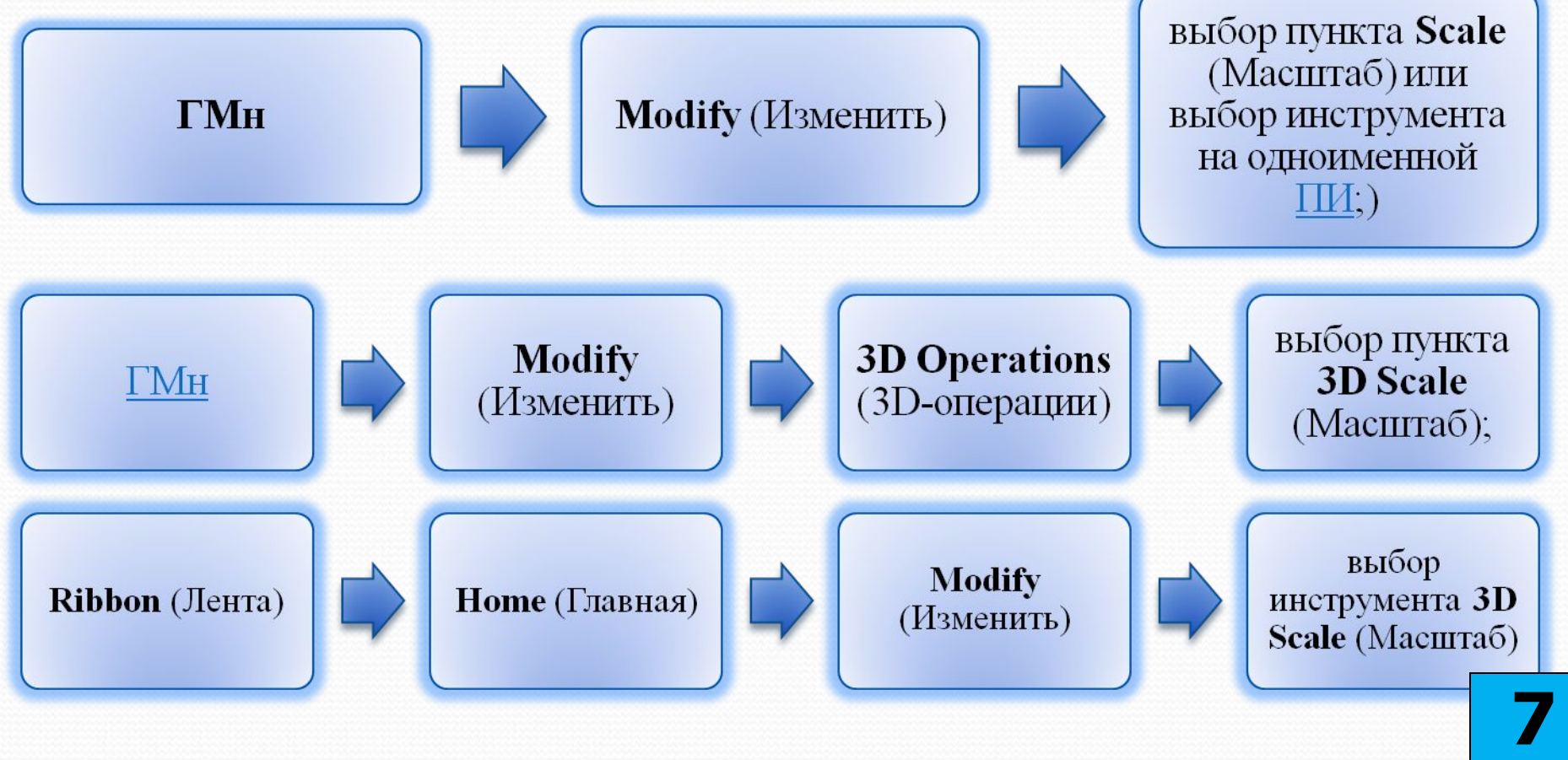

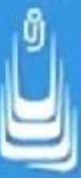

Неравномерное масштабирование (вдоль выбранной оси или плоскости) возможно только для сетей и недоступно для поверхностей и тел.

Для тел изменение масштаба вдоль любой из осей на заданную величину выполняется применением инструмента **Extrude faces**  (Выдавить грани)

Применяя инструмент выдавливания граней к твердотельному объекту дважды, то есть к смежным граням, можно изменять объем тела в плоскости.

В зависимости от того, каким способом предполагается масштабировать объект - вдоль оси, плоскости или полностью, последовательность действий с использованием гизмо после выбора объекта может быть следующей:

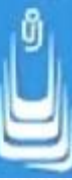

навести указатель мыши на нужную ось или сегмент гизмо, чтобы отобразилась векторная линия (для оси) или сегмент гизмо изменил цвет

зафиксировать выбор ЛКн и перетащить курсор, при этом масштаб объекта изменяется;

ввести численное значение в КС и щелкнуть **Ent**;

завершить процедуру нажатием Esc.

Инструмент **3D Align** (ЗD-выравнивание)

Способы доступа:

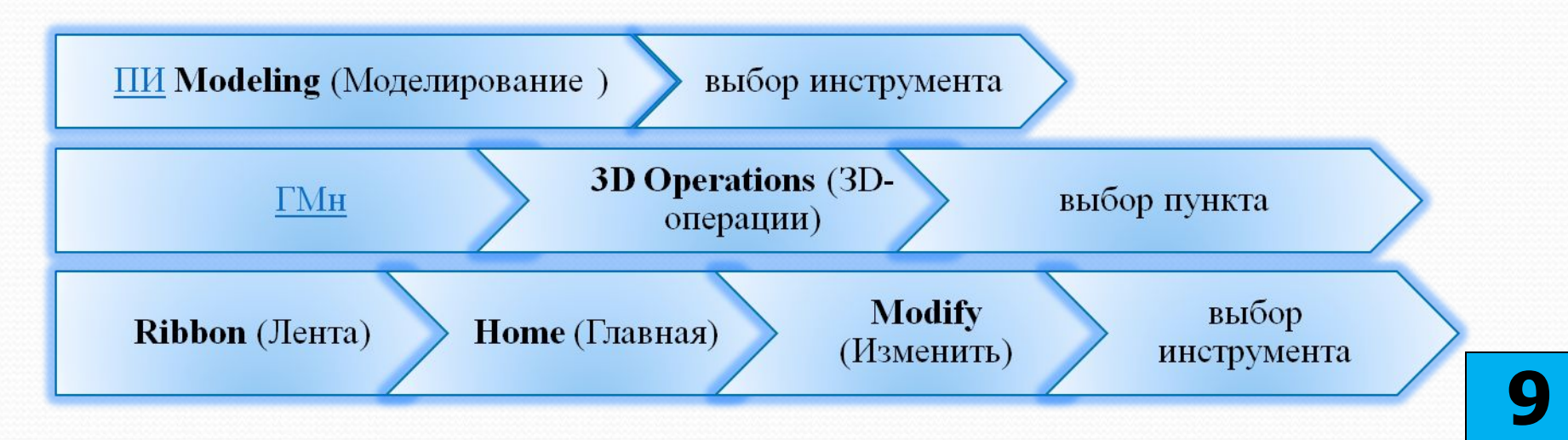

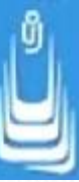

Предположим, что один объект находится в неопределенном положении относительно другого. Для цели выравнивания объекта 2 по объекту 1 после активизации инструмента последовательность действий может быть следующей:

⚫ выбрать объект, ориентацию которого требуется изменить, в данном случае это объект 2 и завершить выбор щелчком по **Ent**;

⚫ указать три исходные точки на выбранном объекте 2;

⚫ указать три целевые точки на объекте 1. Процедура выравнивания завершается после указания последней точки.

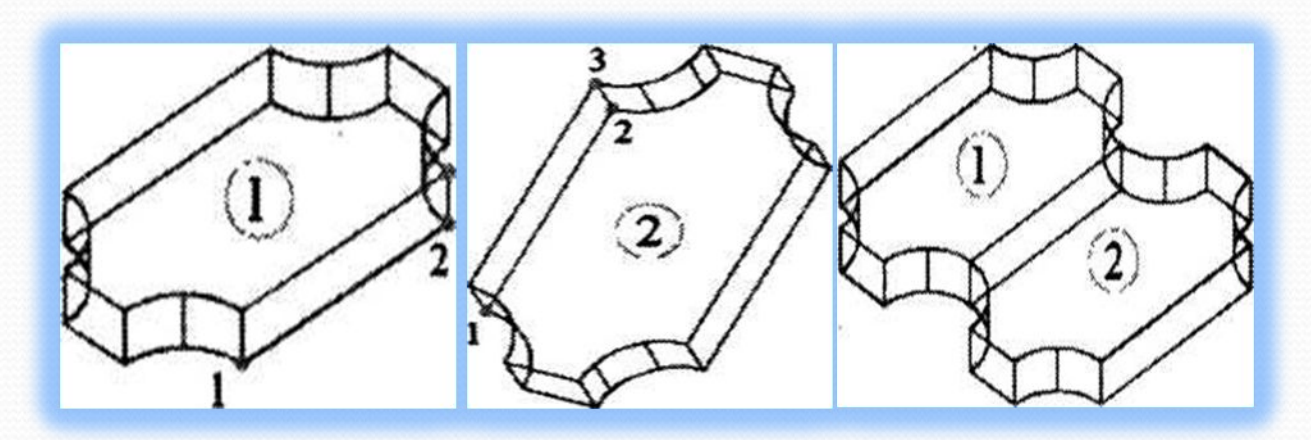

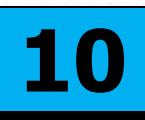

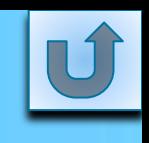

**11**

## **Перемещение и копирование**

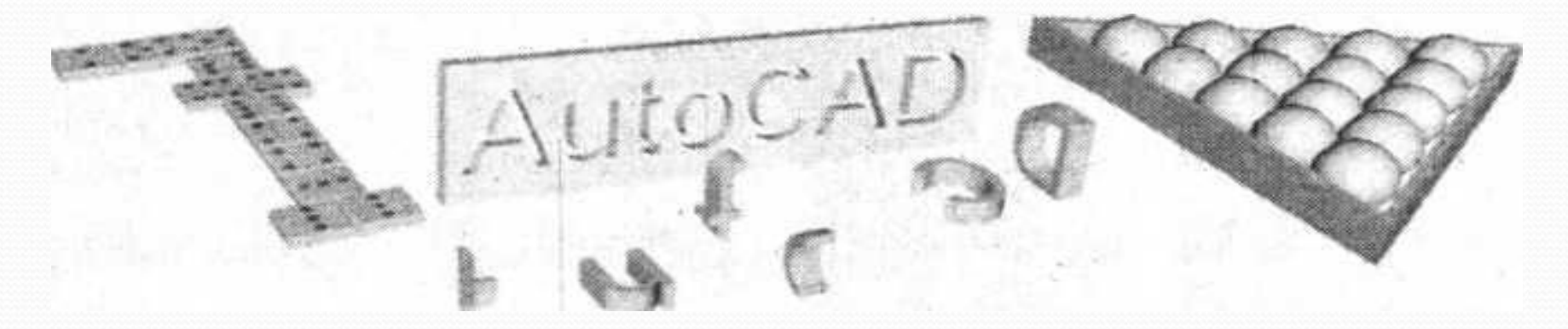

Инструменты двухмерной графики: **Move** (Перенести); **Copy Selection** (Копировать выбранные) Способы доступа:

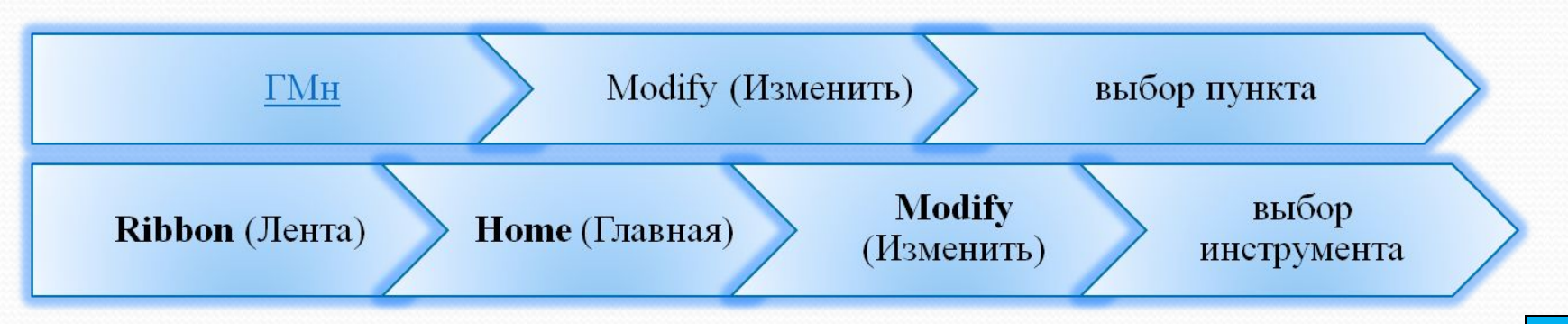

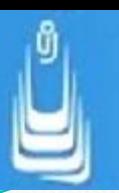

Инструмент трехмерной графики:

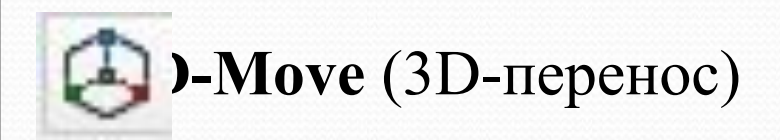

#### Способы доступа:

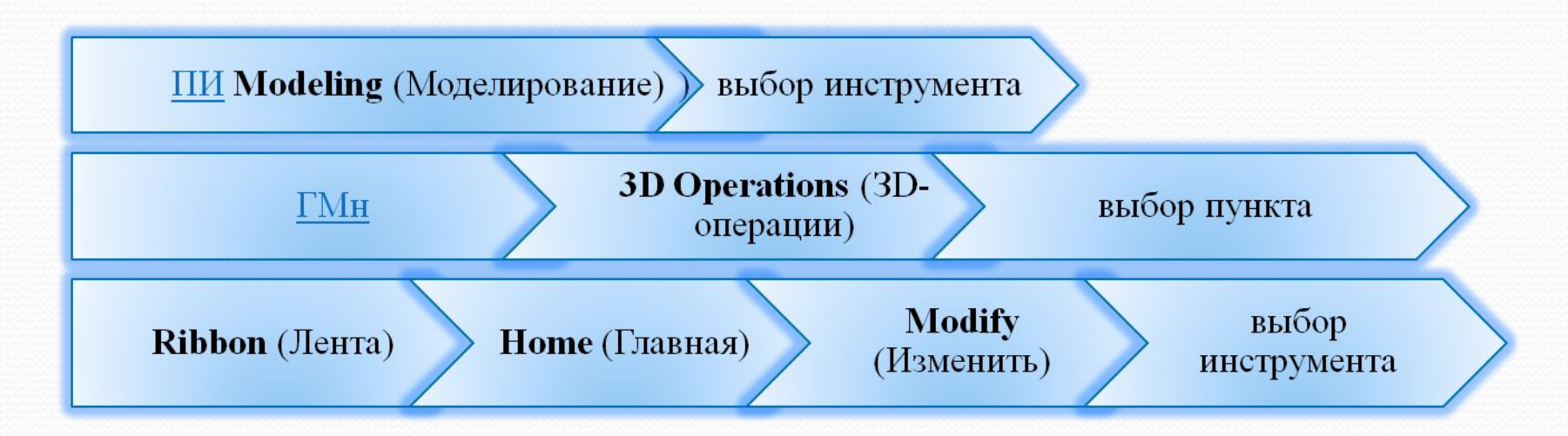

Перемещение и копирование - это инструменты действия над объектом или группой объектов, в результате применения которых объекты не меняют своих свойств, а изменяется только их месторасположение в пространстве и количество.

Техника работы с инструментами **Move** (Перенос) и **3D Move**  (ЗD-перенос) отличается только тем, что при работе с последним инструментом используется гизмо 3D-пeрeносa, установленный по умолчанию.

#### **Упражнение 5: Домино**

В пространстве представлено несколько костяшек, которые прежде чем расставить в какой-то фрагмент партии, вам предстоит провести над ними определенные действия.

Объекты созданы в блоках, поэтому для выделения любого из них, достаточно просто щелкнуть по нему **ЛК**н. Включите сразу слой **HELP**.

Начните с процедуры свободного перемещения объекта, для которой выполните следующий алгоритм:

• выберите любой из объектов, например объект 5-2 и щелкните по нему ЛКн → ПКн → КМн → Моve (Перенести) наведите указатель мыши на выделенный объект и укажите ЛКн необходимую точку;

• передвиньте указатель, при этом объект начнет перемещаться в выбранном вами направлении. Подведите указатель к заранее выбранной точке и зафиксируйте новое положение объекта щелчком ЛКн

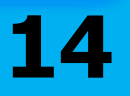

Вы обратили внимание на то, что рядом с объектом 6-5 находится объект в виде параллелепипеда. Это и есть тот самый вспомогательный объект, с помощью которого вы переместите, а затем и создадите копию объекта 6-5.

Выполните следующие действия:

щелкните по объекту 6-5 ЛКн → ПКн → КМн → выберите пункт Моve (Перенести). Наведите указатель, например на нижнюю угловую точку (вершину) параллелепипеда и щелкните в этой точке ЛКн;

переместите указатель по выбранному ребру в направлении оси Y до следующей вершины и зафиксируйте, не нажимая ЛКн;

 $\overline{KC}$  введите численное значение, например 100 и щелкните Ent.

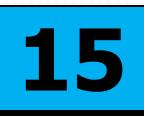

Создайте три копии объекта 6-5, используя следующий алгоритм:

⚫ выделите объект 6-5 щелчком ЛКн;

ПКн • КМн • укажите пункт Copy Selection (Копировать выбранные);

⚫ наведите указатель на нижнюю угловую точку вспомогательного параллелепипеда и щелкните в этой точке ЛКн;

⚫ переместите указатель по ребру параллелепипеда теперь уже в направлении оси X до вершины и зафиксируйте, не нажимая ЛКн;

⚫ выполните КС: 30 -Ent; КС: 60 -Ent; КС: 90 - Ent Esc.

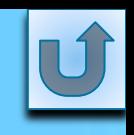

# **Поворот и зеркало**

Процедурами трехмерного поворота и зеркального отображения изменяется ориентация объекта (набора объектов) в пространстве относительно указанной оси или создается зеркальная копия относительно заданной плоскости.

Инструменты;

htate (ЗD-поворот);

 $\frac{1}{2}$ ітог (ЗD-зеркало).

Способы доступа:

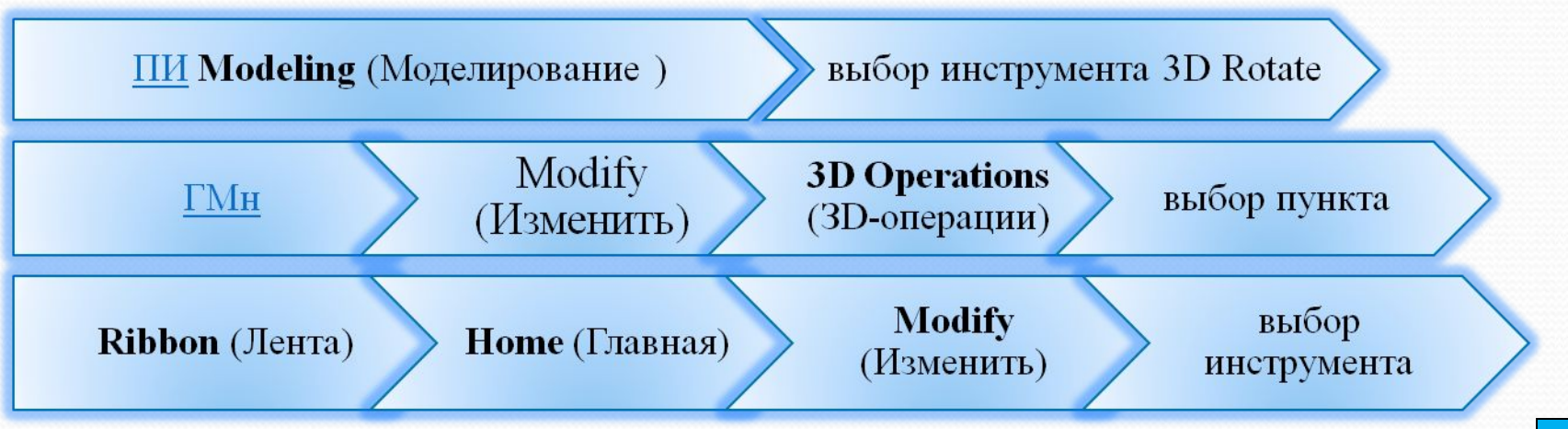

#### Для 3D-поворота объекта 3-4 выполните следующий алгоритм:

- активизируйте инструмент **3D Rotate** (3D-поворот), выделите объект 3-4 и щелкните Ent;
- вокруг указателя появится гизмо 3D-поворота, с ручками вращения в виде траекторий поворота разного цвета. Переместите указатель в точку пересечения синих линий на объекте и зафиксируйте выбор щелчком ЛКн;
- при наведении указателя на любую траекторию появляется векторная линия, обозначающая ось поворота (X, Y и Z). Укажите траекторию зеленого цвета и щелкните Ent;
- введите угол поворота: KC: 90 Ent

повернется в противоположную сторону.

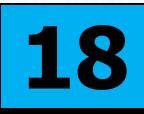

Процедуру зеркального отображения трехмерного объекта проведите на заготовке половины костяшки домино. Установите визуальный стиль **3D Wireframe** (ЗD-каркас), обновите систему координат и приблизьте объект.

Выполните предварительные построения:

щелкните по красному цилиндру ЛКн → ПКн → КМн → укажите пункт Copy Selection (Копировать выбранные);

• наведите указатель на верхнюю или нижнюю точку основания цилиндра и, щелкнув по ней, создайте копии объекта для каждой ячейки костяшки. Выйдете из действия команды Esc.

Выполните алгоритм зеркального отображения для созданного объекта:

активизируйте инструмент 3D Mirror (3D-зеркало), выделите костяшку с очками полностью рамкой и щелкните Ent;

•  $\overline{I}K_H \rightarrow K\overline{M}_H \rightarrow$  выберите пункт YZ;

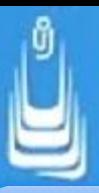

• укажите на стороне с выемкой любую точку, где работает привязка, и завершите выполнение процедуры щелчком по Ent.

Для создания объекта из заготовки выполните следующие действия:

- установите визуальный стиль **3D Wireframe** (3D-каркас) и вид проекций Тор (Сверху);
- активизируйте инструмент Union (Объединение), выделите щелчком (не рамкой) последовательно левую и правую половинки ранее созданной костяшки и щелкните Ent;
- создайте копию объекта, полностью выделив его рамкой;
- еще раз активизируйте инструмент Union (Объединение), выделите на копии объекта костяшку щелчком ЛКн, а например три средних очка по вертикали в левой половине рамкой и щелкните Ent;

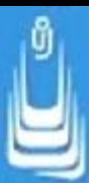

 $\Pi$ Кн  $\rightarrow$  КМн  $\rightarrow$  укажите пункт Repeat Union (Повторить объединение) и повторите то же действие для правой половины;

 $\Pi$ Кн  $\rightarrow$  КМн  $\rightarrow$  повторите пункт Repeat Union (Повторить объединение), выделите щелчком ЛКн костяшку, а рамкой по горизонтали в средней части все оставшиеся очки и завершите щелчком Ent.

Установите в рисунке визуальный стиль, например **Realistic** (Реалистичный) и посмотрите объект в орбитальных режимах.

Создайте блок из сформированного объекта. Для этой цели выполните следующие действия:

⚫ установите визуальный стиль **3D Wireframe** (ЗD-каркас), вид проекций **Тор** (Сверху) и перенесите **ПСК** в точку пересечения вспомогательных линий;

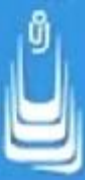

• на ПИ Draw (Рисование) щелкните по значку инструмента Make Block (Создать блок). В результате откроется до **Block Definition** (Описание блока)

• в диалоговом окне введите в поле Name (Имя) имя 4-4 и щелкните по кнопке Select objects (Выбрать объекты). Диалоговое окно временно исчезнет;

• в рисунке выделите рамкой весь объект и для возврата к диалоговому окну щелкните Ent

• для задания базовой точки нажмите кнопку Pick point (Указать точку) и после исчезновения окна отметьте на объекте, например точку в перекрестье вспомогательных линий синего цвета;

• в поле **Description** (Описание), при желании, введите описание созданного вами блока и нажмите кнопку **ОК**.

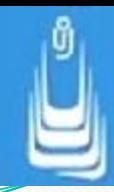

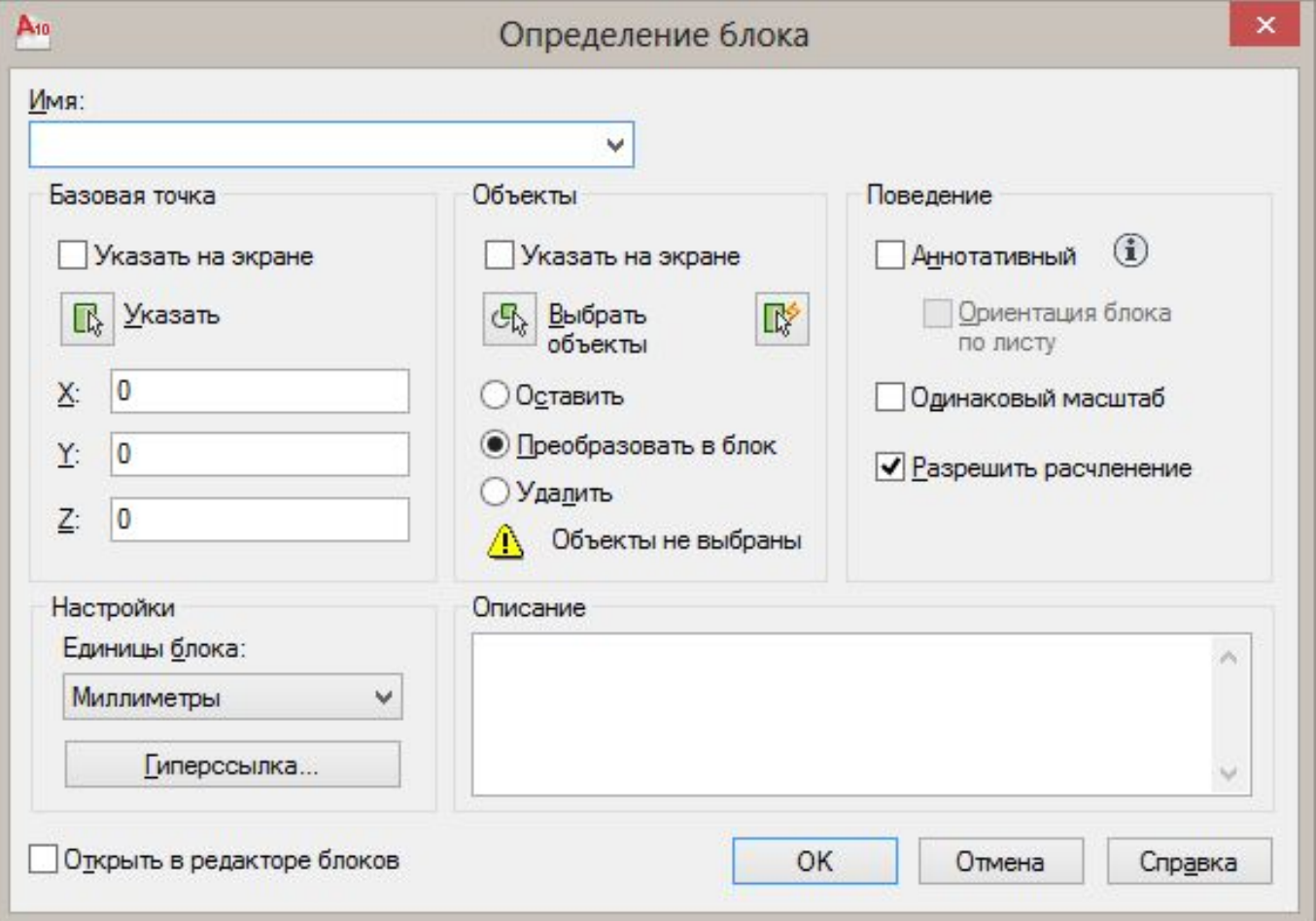

Рисунок 5.5. Диалоговое окно **Block Definition** (Описание блока)

В рабочем пространстве размещены два объекта, которые вам предлагается видоизменить. Объект расположенный слева, представляет набор букв произвольно ориентированных в пространстве. Угол наклона букв относительно плоскости XY стандартный, 90 единиц. Последовательность действий может быть следующей:

помощью инструмента **3D** Rotate (3D-поворот) изменить ориентацию каждой буквы в пространстве;

сформировать однородные объекты, представленные половинками, последовательно применяя инструменты 3D Mirror (3D-зеркало) и Union (Объединение);

- создать копию одной недостающей буквы и инструментом Move (Перенести) каждую перенести  $\mathbf{H}$ установить OVKBV B соответствующую ячейку кассеты;
- изменить цвет объектов на свое усмотрение.

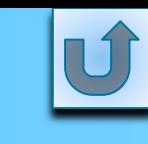

## **Пространственные массивы**

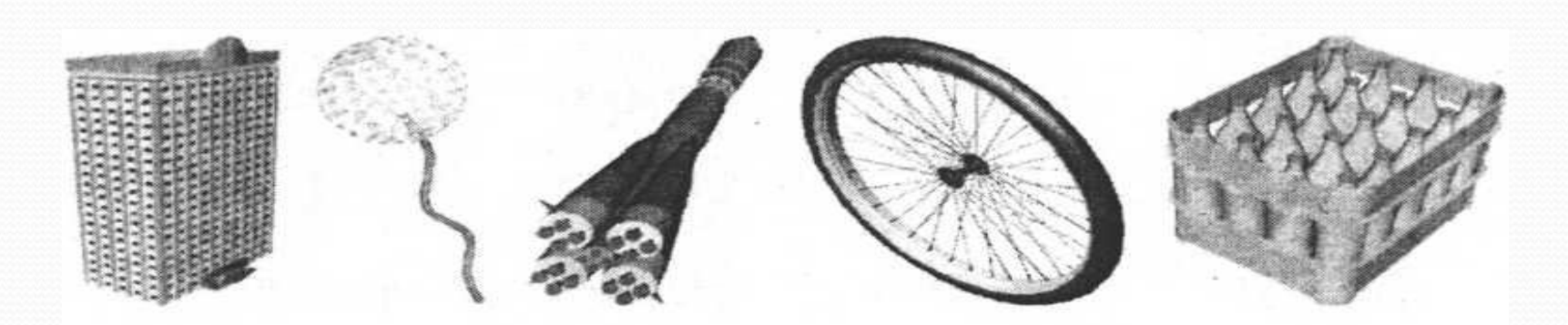

(3D-массив) Инструмент 3D Array (3D-массив)

Инструмент:

```
3D-Array(3D-массив)
```
Способы доступа:

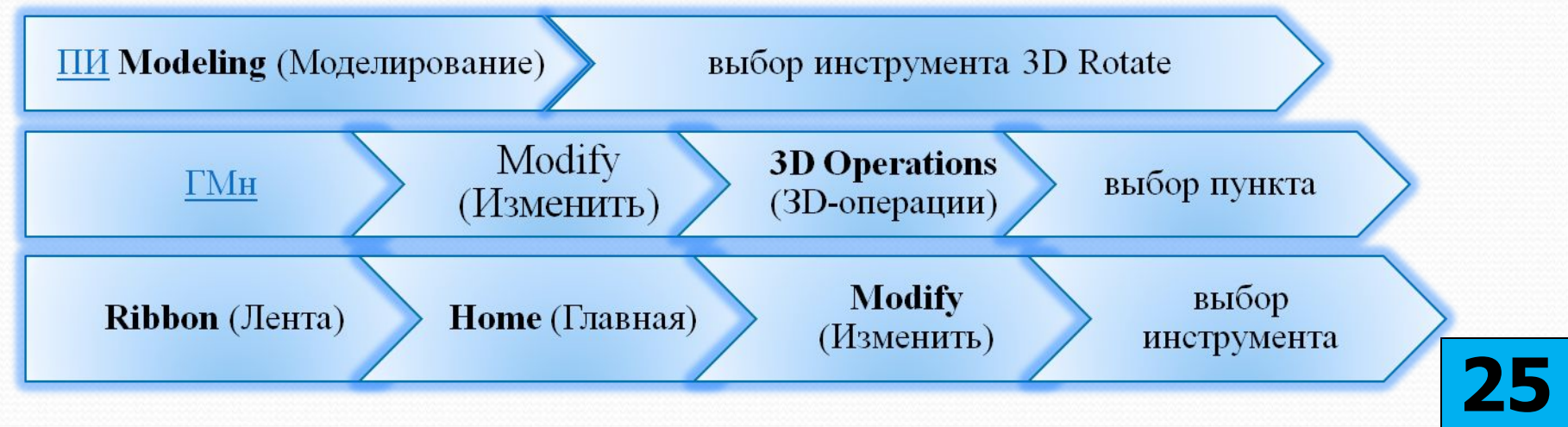

### **Упражнение 6: Гостиница**

В этом упражнении с помощью инструмента **3D Array** (ЗD-массив) и уже знакомых инструментов **3D Mirror** (ЗD-зеркало), **Move** (Перенос), **Union** (Объединение), вам предлагается выполнить следующий объем работ:

⚫ построить каркас здания в 20 (двадцать) этажей;

⚫ провести процедуру объединения всех этажей созданного объекта;

⚫ установить в оконных проемах оконные блоки общим количеством 596 (пятьсот девяносто шесть). Четыре оконных блока попадают на входной проем первого этажа и подлежат удалению;

⚫ присоединить к зданию парадный подъезд и навесить крышу.

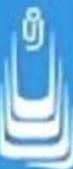

Активизируйте инструмент трехмерного массива, приблизьте объект и по приглашениям **KC**, которые ниже будут приведены полностью для этого инструмента, выполните следующие действия:

Select objects (Выберите объекты): наведите указатель на второй этаж здания и выделите его щелчком ЛКн - Ent;

• Enter the type of array [Rectangular/Polar]  $\langle R \rangle$  (THT Maccuba Прямоугольный/Круговой]) <П>: ПКн > КМн > укажите пункт Rectangular (Прямоугольный);

• Enter the number of rows  $(-)$  < 1> (Число рядов)  $(-)$  < 1>: 1 Ent;

- Enter the number of columns (I I I) <1> (Число столбцов) (| 11) <1>: 1  $Ent:$
- **Enter the number of levels**  $(...)$  <1> (Число этажей)  $(...)$ <1>: 19 -> **Ent**;

⚫ **Specify the distance between levels** (...) (Расстояние между этажами) (...): 3000 - **Ent**. **27**

# **Список сокращений**

- ДО диалоговое окно
- ПИ панель инструментов
- • $\Gamma$ Мн главное меню
- $\text{-MH}$  контекстное меню
- •ЛКн левая кнопка мыши
- •ПКн правая кнопка мыши
- •КС командная строка

### **В лекции № 7 рассмотрены следующие вопросы:**

- ✔Пространственные манипуляции.
- ✔Краткие сведения о гизмо. Типы гизмо.
- ✔Инструменты масштабирования и выравнивания.
- ✔Инструменты двухмерной графики: Move (Перенести),**Copy Selection** (Копировать выбранные). Инструмент трехмерной графики **3D-Move** (3D-перeноc).
- ✔Инструменты: **Rotate** (ЗD-поворот),**Mirror** (ЗD-зеркало). ✔Инструмент **3D-Array** (3D-массив).